# **Installation Applikationen**

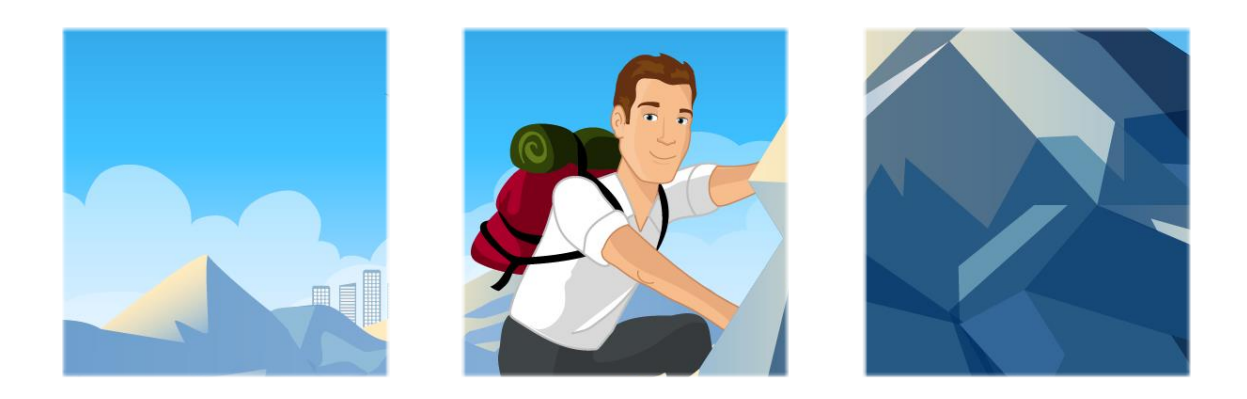

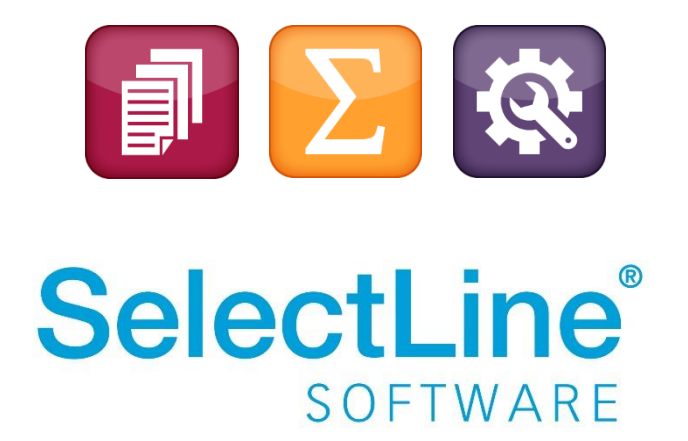

Copyright © 2023, SelectLine® Software GmbH

Alle Rechte vorbehalten!

# **Installation Applikationen**

# **Inhaltsverzeichnis**

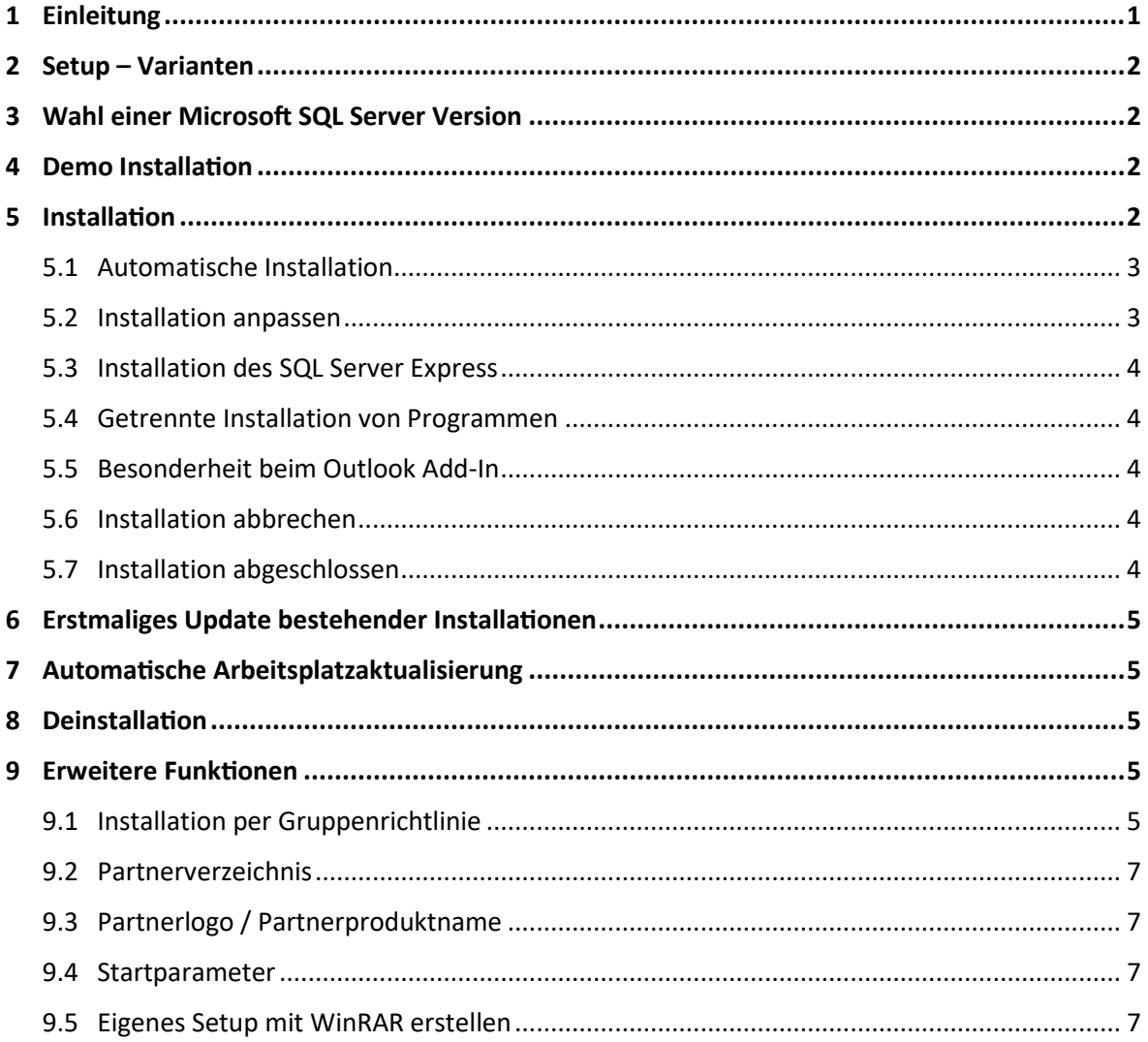

# <span id="page-1-0"></span>**1 Einleitung**

Voraussetzung für die Installation von SelectLine Programmen ist, dass Sie die Lizenzbedingungen der SelectLine Software GmbH und, bei Installation eines Microsoft SQL Servers, die zugehörigen Lizenzbedingungen von Microsoft akzeptieren. Microsoft erfordert für die Installation des SQL Servers zwingend eine bestehende Internetverbindung.

Bevor Sie mit der Installation beginnen, sollten Sie prüfen, ob Ihr System die Systemvoraussetzungen erfüllt. Ebenfalls sollten Sie, in Hinblick auf die geplante Nutzungsumgebung, bereits wissen, ob die Installation in das von Windows vorgegebene Standard-Verzeichnis durchgeführt werden soll oder ob Sie die Installation anpassen möchten, um ein abweichendes Verzeichnis festzulegen.

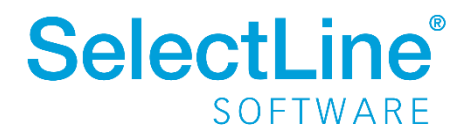

## <span id="page-2-0"></span>**2 Setup – Varianten**

Das SelectLine Setup steht immer als vollständige Installation und als Update-Installation zum Download zur Verfügung. Das Update-Setup unterscheidet sich ausschließlich durch den nicht enthaltenden SQL Server 2019 Express sowie das nicht enthaltene .Net Framework 4.8 vom vollständigen Setup. D.h. auch eine Erstinstallation ist bei vorhandenem SQL Server mit dem Update-Setup möglich. Fehlende Komponenten werden dann aus dem Internet nachgeladen.

### <span id="page-2-1"></span>**3 Wahl einer Microsoft SQL Server Version**

Für die Verwendung der SelectLine Programme ist ein Microsoft SQL Server notwendig. Die aktuell unterstützen Microsoft SQL Server Versionen sind den Systemvoraussetzungen zu entnehmen. Die kostenlose Express Edition genügt den Mindestanforderungen an die Datenbank für die SelectLine Programme und kann über das Setup automatisch, mit allen notwendigen Einstellungen, installiert werden (nicht bei Update-Setup).

# <span id="page-2-2"></span>**4 Demo Installation**

Um eine 30-tägige Demoversion der SelectLine Programme zu nutzen, nehmen Sie die vollständige Installation der gewünschten Programme über das Setup vor. Beim ersten Programmstart haben Sie die Möglichkeit die Demoversion zu aktivieren. Die Installation des SQL Servers über das Setup wird empfohlen, da hier alle Einstellungen vorgegeben werden und keine Eingaben notwendig sind.

# <span id="page-2-3"></span>**5 Installation**

Bei einer erstmaligen Installation werden alle in dem Setup enthaltenen Programme und Module zur Installation angeboten. Sind bereits schon SelectLine Programme installiert, werden diese automatisch zur Aktualisierung vorgeschlagen.

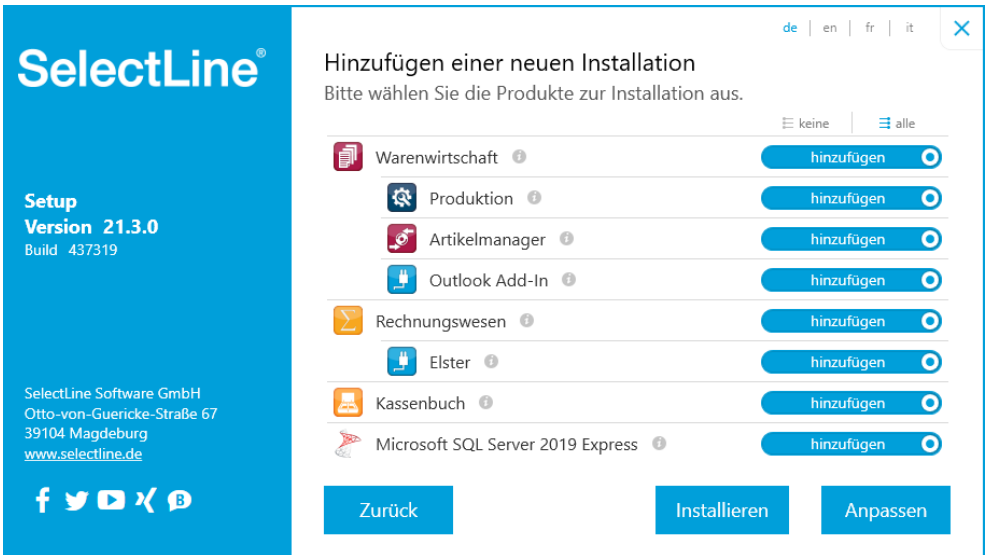

Wählen Sie hier die zu installierenden Programme und Module aus.

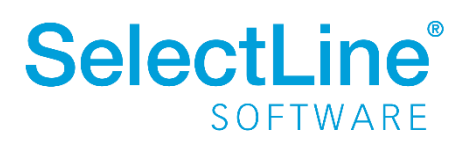

#### <span id="page-3-0"></span>**5.1 Automatische Installation**

Über [Installieren] gelangen Sie zu den Lizenzbedingungen. Werden diese von Ihnen akzeptiert, startet sofort die Installation der gewählten Programme und Module.

- Die Installation erfolgt in das von Windows vorgegebene Standard-Installationsverzeichnis.
- Es werden Desktop-Symbole und Startmenü-/Kategorie-Einträge angelegt.
- Rechnungswesen bzw. Warenwirtschaft werden als COM-Server registriert.
- Es wird eine Server-/Einzelplatzinstallation durchgeführt.
- Eine gewählte Installation des SQL Servers Express erfolgt wie i[n 5.3](#page-4-0) beschrieben.

#### <span id="page-3-1"></span>**5.2 Installation anpassen**

Über [Anpassen] haben Sie folgende Möglichkeiten:

• **DBChecker**

Der SelectLine DBChecker dient zur Überprüfung vorhandener Daten auf mögliche Reorganisationsprobleme im Vorfeld eines Programmupdates. Der DBChecker wird beim Klick auf [Starten] automatisch mit der aktuellen Standard.xml gestartet. Es ist nur noch die zu prüfende Datenbank auszuwählen.

• **Zusätzliche Optionen**

Hier kann angepasst werden, ob Programmverknüpfungen auf dem Desktop bzw. im Startmenü erstellt und ob Warenwirtschaft bzw. Rechnungswesen als COM Server registriert werden sollen.

• **Installationsart**

Legen Sie fest ob Sie eine Server-/Einzelplatzinstallation oder eine Arbeitsplatzinstallation durchführen möchten. Eine Arbeitsplatzinstallation setzt eine vorhandene Server- /Einzelplatzinstallation (im Netzwerkzugriff) voraus.

#### • **Zielverzeichnis**

Hier wählen Sie aus, in welches Verzeichnis die Programm- und Systemdateien kopiert werden sollen. Standardmäßig wird hier das von Windows vorgegebene Standard-Verzeichnis vorgeschlagen.

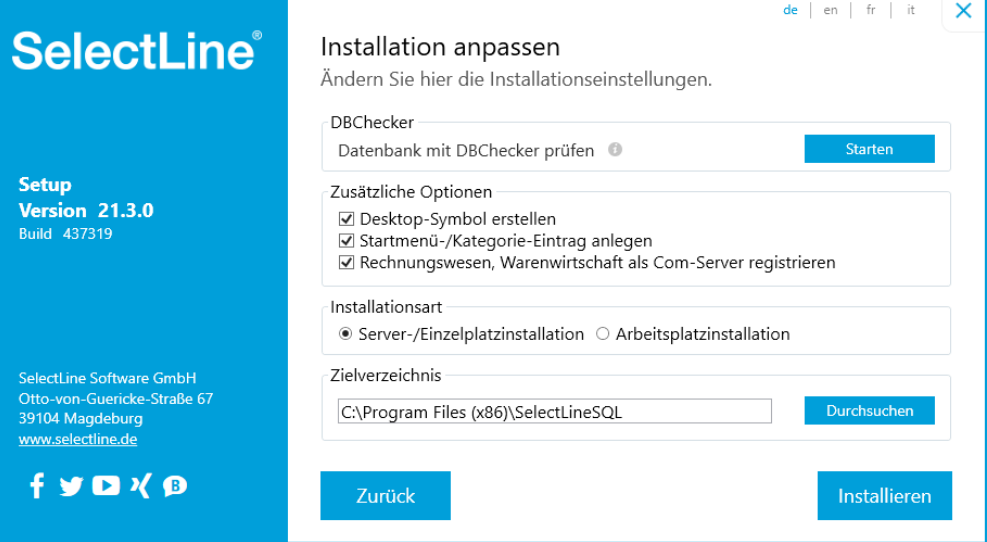

Über [Installieren] gelangen Sie zu den Lizenzbedingungen.

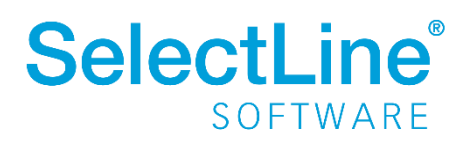

#### <span id="page-4-0"></span>**5.3 Installation des SQL Server Express**

Wurde der SQL Server zur Installation ausgewählt, erfolgt die Installation mit den für die SelectLine Programme notwendigen Einstellungen. Die Installation erfolgt vollständig im Hintergrund. Microsoft erfordert für die Installation des SQL Servers zwingend eine bestehende Internetverbindung.

Es wird immer eine neue SQL-Serverinstanz mit dem Namen "SELECTLINE" angelegt. Als Anmeldung wird der System Administrator (Kürzel: sa) mit dem Passwort "\$electLine" angelegt und automatisch für die Anmeldung der SelectLine Programme eingestellt.

Ist der Name der SQL-Serverinstanz bereits vergeben, wird der Name um eine fortlaufende Ziffer ergänzt ("SELECTLINE1" usw.). Das zuvor für die sa-Anmeldung genannte Passwort, wird vor Beginn der Installation gegen die Sicherheitsrichtlinie des Betriebssystems geprüft. Genügt dies nicht den Sicherheitsanforderungen, werden Sie aufgefordert ein eigenes, den Sicherheitsrichtlinien entsprechendes, Passwort einzugeben. Die Anmeldedaten werden, mit Ausnahme eines evtl. selbst vergebenen Passwortes, beim Abschluss der Installation und im Installationsprotokoll aufgelistet.

#### <span id="page-4-1"></span>**5.4 Getrennte Installation von Programmen**

Sobald mindestens eine Installation vorhanden ist, haben Sie die Möglichkeit über [Neue Installation hinzufügen], Installationen in verschiedene Verzeichnisse durchzuführen bzw. diese zu aktualisieren. Diese Möglichkeit sollten Sie nur nutzen, wenn Sie bewusst verschiedene SQL-Server für verschiedene Programme benutzen und Erfahrungen im Umgang mit diesen Konstellationen haben.

#### <span id="page-4-2"></span>**5.5 Besonderheit beim Outlook Add-In**

Systembedingt kann das Outlook Add-In nur einmal installiert werden. Daher wird das Add-In, unabhängig vom im Setup eingestellten Installationspfad, in das Programm-Verzeichnis (...\Program Files(x86)\...) installiert. D.h. auch beim Hinzufügen einer weiteren Installation, wird das Add-In nur zum Update angeboten.

#### <span id="page-4-3"></span>**5.6 Installation abbrechen**

Während der Installation werden die auszutauschenden Dateien einer vorhandenen Installation gesichert. Mit Ausnahme der Installation des SQL-Servers, wird somit beim Abbruch durch den Nutzer, der Urzustand wiederhergestellt.

#### <span id="page-4-4"></span>**5.7 Installation abgeschlossen**

Nach Abschluss der Installation werden alle installierten Programme / Module aufgelistet. Programme können von dort aus sofort gestartet werden. Über "Installationsprotokoll anzeigen" können detaillierte Informationen zum Installationsverlauf und einer erstellten SQL-Server Instanz angezeigt werden. Dieses Protokoll, sowie das einer durchgeführten SQL-Server Installation, werden im Installationsverzeichnis unter …\Setup\Protokoll dauerhaft abgelegt.

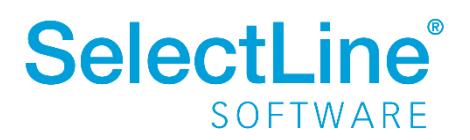

# <span id="page-5-0"></span>**6 Erstmaliges Update bestehender Installationen**

Beim ersten Start des neuen Setups werden alle vorhanden Installation des aktuellen Systems gesucht und in einer Auswahlliste angeboten. Alle Programme in einem Verzeichnis werden als eine Installation interpretiert und so zum Update angeboten. D.h. bewusst getrennt gehaltene Installationen sind nach wie vor durch erneutes Ausführen des Setups zu installieren / zu aktualisieren. Siehe [5.4](#page-4-1)

# <span id="page-5-1"></span>**7 Automatische Arbeitsplatzaktualisierung**

Das SelectLine-Setup wird bei einer Installation automatisch im Verzeichnis "Setup" im Installationsverzeichnis abgelegt. Startet eine SelectLine Anwendung, prüft diese ob am Pfad des Datenverzeichnisses ein Setup einer neueren Version zu finden ist. Wenn ja, wird dieses Setup, ohne Eingriffsmöglichkeit für den Nutzer, ausgeführt. Dabei werden alle installierten Programme, anhand der Einstellungen der letzten Installation, automatisch aktualisiert. Der Installationsverlauf wird angezeigt.

**Hinweis:** Wird erstmalig ein Arbeitsplatzupdate auf Version 16.1 oder höher durchgeführt, werden bei einem Update alle im Installationsverzeichnis befindlichen Programme mit aktualisiert.

## <span id="page-5-2"></span>**8 Deinstallation**

Wenn Sie die SelectLine Programme wieder von Ihrem Computer entfernen möchten, können Sie die entsprechende Funktion in der Windows-Systemsteuerung verwenden. Starten Sie dafür in "Programme und Features" das Programm SelectLine Setup und wählen die Installation aus. Nach der Deinstallation bleiben evtl. noch einige Dateien im Installationsordner zurück, diesen müssen Sie ggf. manuell löschen. Wird eine installierte SQL-Serverinstanz nicht mehr benötigt, ist diese manuell zu deinstallieren.

# <span id="page-5-3"></span>**9 Erweitere Funktionen**

Die im folgenden Abschnitt beschriebenen Funktionen dienen ausschließlich der Anpassung und Verteilung des SelectLine Setups.

#### <span id="page-5-4"></span>**9.1 Installation per Gruppenrichtlinie**

Das Setup kann auch per Gruppenrichtlinie in einer Domäne auf mehrere Arbeitsstationen verteilt werden. Zu diesem Zweck existiert eine Windows Installer-Datei vom Typ MSI, welche als Installationspaket zum Anstoßen der eigentlichen Installation Verwendung findet. Das ist notwendig, da über Gruppenrichtlinien nur MSI-Pakete verteilt werden können. Des Weiteren wird eine Initialisierungsdatei benötigt, die alle zu installierenden Einstellungen enthält, damit die Installation im Hintergrund unsichtbar erfolgen kann. Der Inhalt der Initialisierungsdatei ist anpassbar. Eine Beschreibung ist in der Datei selbst enthalten.

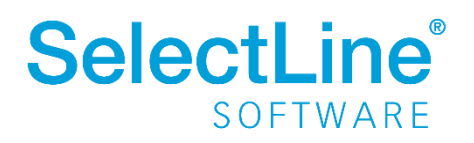

# **Installation Applikationen**

Diese Funktion steht ausschließlich für das **"SelectLine\_Setup\_Update…"** zur Verfügung. Die Windows Installer-Datei (MSI) ist immer zum zugehörigen Setup erneut mit herunterzuladen. **Dateinamen dürfen nicht umbenannt werden,** da das MSI-Paket sonst keine Zuordnung zur Installations- und Initialisierungs-Datei machen kann. Alle Dateien müssen sich im selben Verzeichnis befinden.

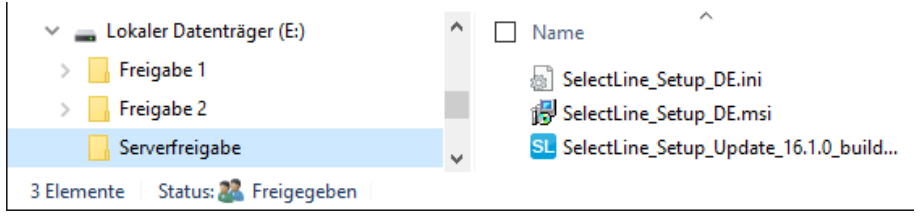

#### **Konfiguration mit Hilfe der Gruppenrichtlinienverwaltung des Domänencontrollers:**

- 1. Gruppenrichtlinienverwaltung:
	- a. Unter der entsprechenden Domäne ein neues Gruppenrichtlinien-Objekt anlegen.
	- b. Unter Sicherheitsfilterung alle Computer eintragen, auf denen die Installation ausgeführt werden soll. Diese sind mit Leserechten und Rechten zur Gruppenrichtlinienübernahme auszustatten.
	- c. Danach das Gruppenrichtlinien-Objekt wie folgt bearbeiten:
- 2. Gruppenrichtlinien:
	- a. Computerkonfiguration ➔Richtlinien➔Softwareeinstellungen Neues Paket mit dem entsprechenden MSI-Paket konfigurieren. Das MSI-Paket muss auf einer Netzwerkfreigabe liegen. Diese Netzwerkfreigabe muss für alle Computer, auf welchen die Installation ausgeführt werden soll, Leserechte besitzen.
	- b. Computerkonfiguration➔Richtlinien➔Administrative Vorlagen➔Windows-Komponenten➔Windows Installer Wert "Immer mit erhöhten Rechten installieren" aktivieren
	- c. Benutzerkonfiguration➔Richtlinien➔Administrative Vorlagen➔Windows-Komponenten➔Windows Installer

Wert "Immer mit erhöhten Rechten installieren" aktivieren

Die Software-Installation wird nach dem 2. Neustart des Client-Computers automatisch ausgeführt.

Beim 1. Neustart wird die neue Gruppenrichtlinie vom Domänencontroller übernommen.

Beim 2. Neustart wird die neue Gruppenrichtlinie ausgeführt.

Nach der Installation stehen die detaillierten Installations-Protokolle, auf dem jeweiligen Computer, im Installationsverzeichnis unter …\Setup\Protokoll\ zur Verfügung. Bei der MSI Ausführung gibt es ein zusätzliches Protokoll, unter dem Verzeichnis "C:\SelectLine\_Setup\_Msi\_Protokoll\".

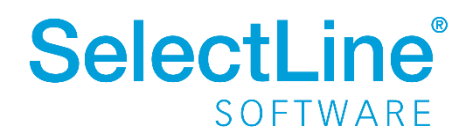

#### <span id="page-7-0"></span>**9.2 Partnerverzeichnis**

Um zusätzliche Dateien bei einer Installation automatisch mit zu verteilen, kann im Verzeichnis des Setups ein Unterverzeichnis namens "Partner" angelegt werden. Dieses Verzeichnis wird bei einer Installation vollständig mit in das Installationsverzeichnis kopiert (auch über Gruppenrichtlinie).

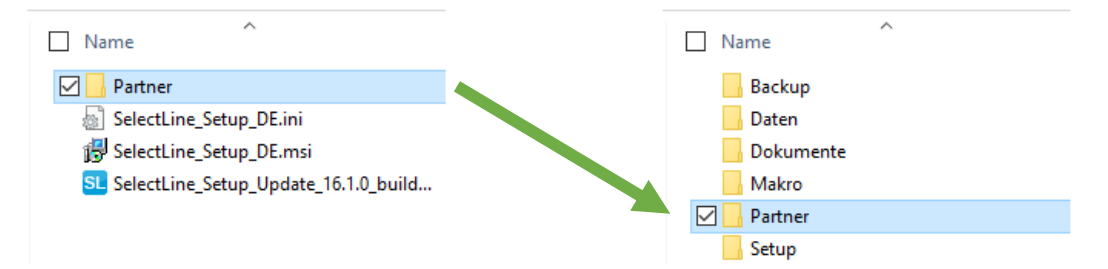

Eine evtl. bereits vorhandene Datei wird ohne Nachfrage überschrieben. In einem bestehenden Verzeichnis bereits vorhandene Dateien werden nicht gelöscht, auch wenn sie nicht in der Kopiervorlage enthalten sind.

#### <span id="page-7-1"></span>**9.3 Partnerlogo / Partnerproduktname**

Steht ein Partnerlogo in Form einer \*.cbm Datei oder ein Partnerlogo/-produktname in Form einer \*.fhd Datei zur Verfügung, können diese im Verzeichnis des Setups mit abgelegt werden und werden durch die Installation automatisch in das Datenverzeichnis kopiert.

#### <span id="page-7-2"></span>**9.4 Startparameter**

Folgende Startparameter können verwendet werden:

- **/i** Startet die Installation unter Verwendung der Einstellungen aus der INI-Datei, welche dann zwingend erforderlich ist. Der Installationsverlauf ist sichtbar.
- **/silent** Führt die Installation im Hintergrund, ohne jeglichen Dialog durch. Nur sinnvoll in Verbindung mit /i.

#### <span id="page-7-3"></span>**9.5 Eigenes Setup mit WinRAR erstellen**

Eine Möglichkeit ein eigenes Setup zu erstellen, bietet bspw. WinRAR, indem ein selbstentpackendes Archiv erstellt wird. In den SFX-Optionen kann nun das eigene Setup definiert werden. Das SelectLine-Setup ist hierbei auf der Seite Setup als Programm anzugeben, um die Installation automatisch zu starten. Neben den zusätzlichen Möglichkeiten wie eigener Lizenzbedingungen, eigenem Icon, eigenem Beschreibungstext, können auch die unter Punkt [9.1](#page-5-4) bi[s 9.4](#page-7-2) genannten Funktionen genutzt werden. Zu beachten ist hierbei, dass die Lizenzbedingungen der SelectLine Software GmbH, sowie die des Microsoft SQL Servers weiterhin gelten, angezeigt und akzeptiert werden müssen!

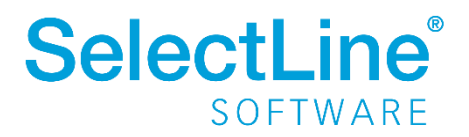